#### 当テキストの目的

皆さんがお使いのパソコンはほとんどが「Windows」だと思います。 「Windows」では「ウィンドウ」と呼ばれる小さな画面が頻繁に登場します。

ウィンドウが分かれば今後のパソコン操作が格段にはかどり、思うようにパソコンが操作 できないストレスからも解放されることになります。

また、パソコン関係の本を読んでいると出てくる「ファイル・フォルダ」という言葉。 パソコンに関する本を開けば「画像ファイルを~」、「テキストファイルを○○のフォルダ に~」…といったように、ファイル・フォルダという言葉が至る所に出てきます。

パソコンを始めて間もない方にとっての関門、それが「ファイル」と「フォルダ」です。 正直なところ、「ファイル」と「フォルダ」、この二つの言葉を知らなくてもワードやエク セルはできますし、インターネットやゲームなど、パソコンを使って色々な楽しみ方が出 来ます。

しかし、「ファイル」と「フォルダ」の意味を知らないままでは、ワードやエクセル等の習 得にも余計な時間が掛かってしまうだけでなく、何かトラブルが起きた時にどうすれば良 いかも分かりません。

当テキストはパソコンを始めて間もない方、今まで何となくパソコンを使ってこられた方 を対象として、パソコンの基本である「ウィンドウ」の扱い方、そして「ファイル」と「フ ォルダ」の関係を理解していただく事を目的としています。

当テキストが、パソコンを習得しようとされている方の一助となれれば幸いです。

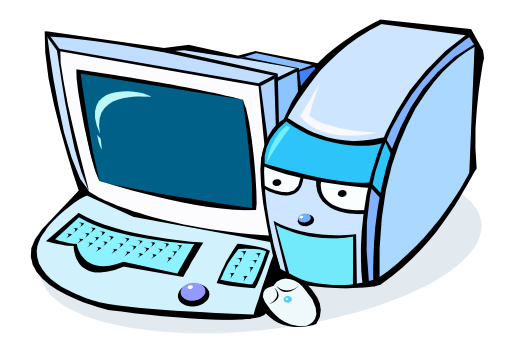

## 第1章

# ウィンドウの使い方

【項目】

(1)ウィンドウとは?

(2)ウィンドウの複数起動

(3)ウィンドウを最前面に移動(アクティブウィンドウ化)

(4)タイトルバーと3つのボタン

(5)ウィンドウの移動

(6)ウィンドウのサイズ変更

(7)ウィンドウを並べて表示

(8)デスクトップを表示

### 【目的】

● ウィンドウの理解

● 作業を効率化するためのウィンドウ操作を身に付ける

#### 1.ウィンドウの使い方

#### (1)ウィンドウとは?

まずはウィンドウについて勉強しましょう。 Windows では、フォルダの中身を確認したり、ワードやエクセルなどを扱ったり、 色々な場面で「ウィンドウ」と呼ばれる小さな画面を使います。

試しに、「メモ帳」を起動してみましょう。

スタートボタン(①)をクリック後、メモ帳(②)をクリックします。

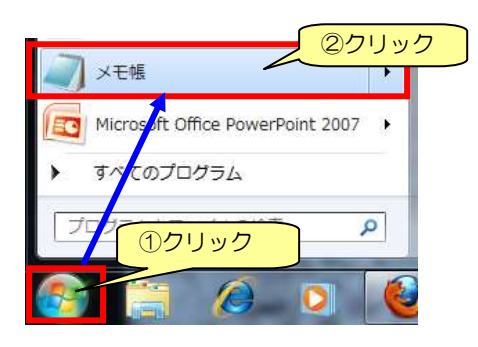

すると、メモ帳が起動され、文字が入力できるようになります。

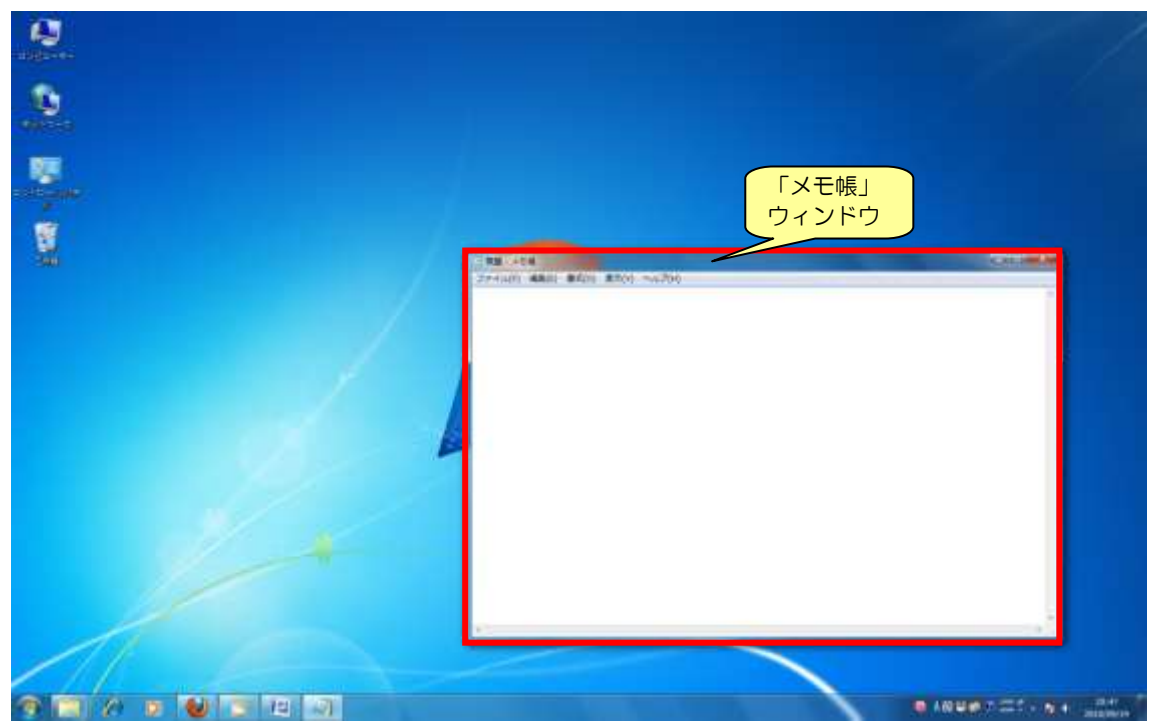

この時、起動した「メモ帳」の枠(※上図赤枠部分)が「ウィンドウ」です。 Windows ではメモ帳やワードなど様々なものを「ウィンドウ」で表示します。

#### (2)ウィンドウの複数起動

ウィンドウは一度に一つだけしか使用できない、という訳ではありません。 「メモ帳」のウィンドウが起動した状態で、さらに「メモ帳」を起動してみましょう。 ※メモ帳の起動方法を忘れた方は前ページを確認して下さい

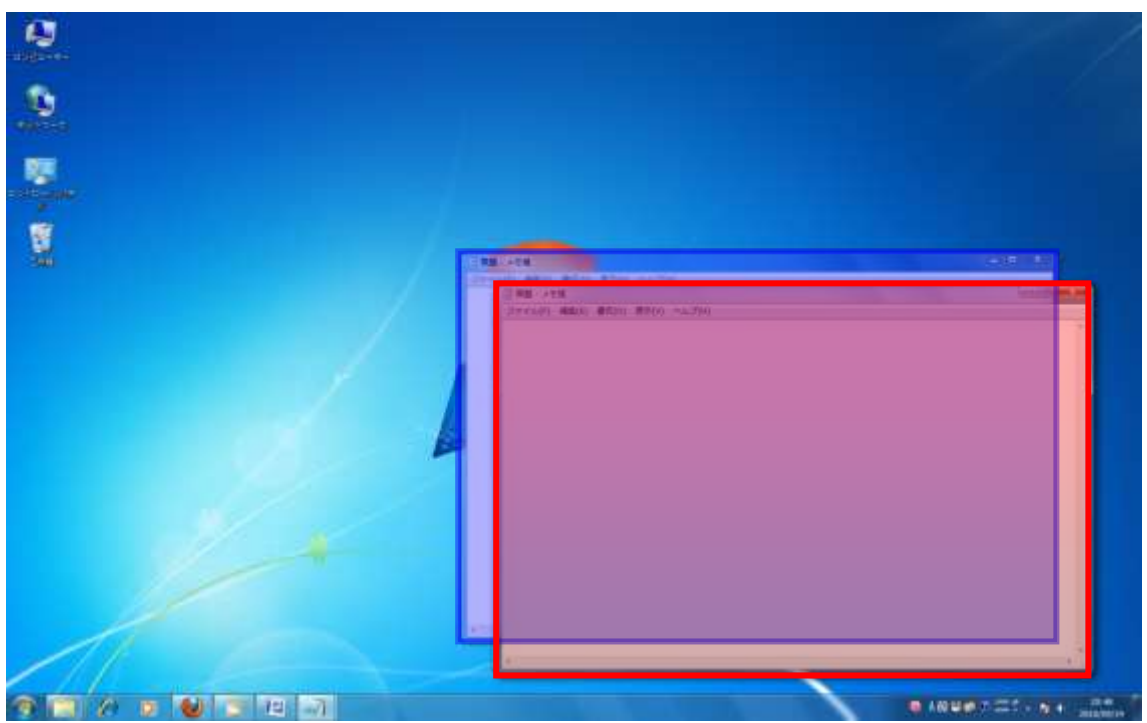

すると、画面はこの様になっているはずです。

「メモ帳」ウィンドウが2つに増えました。

元々存在していた「メモ帳」ウィンドウ(上図の青枠部分)に、新しい「メモ帳」ウィンドウ (上図の赤枠部分)が重なるようにして出現しています。

※ウィンドウが完全に重なって1つにしか見えない場合はインストラクターをお呼び下さい

これで「メモ帳」を二つ同時に使う事が出来るようになりました。

起動するものによっては1つのウィンドウしか起動できない場合もありますが、 今回の「メモ帳」の様にウィンドウを複数起動できるものもあります。

それでは、メモ帳以外も起動してみましょう。

「メモ帳」ウィンドウを表示したまま、インターネットを起動します。 スタートボタンのそばにある、青い「e」マークをクリックしましょう。

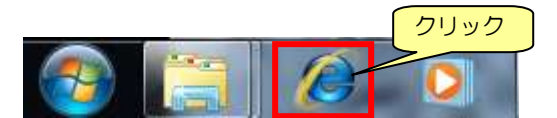

すると、インターネットを見るためのアプリケーション「インターネットエクスプローラ」 のウィンドウが起動します。

※ ご使用のパソコンによって、「インターネットエクスプローラ」に表示される画面は異なります。 ここでは Google のページが表示されていますが、「インターネットエクスプローラ」のウィンドウ が起動する事が確認できればOKです。

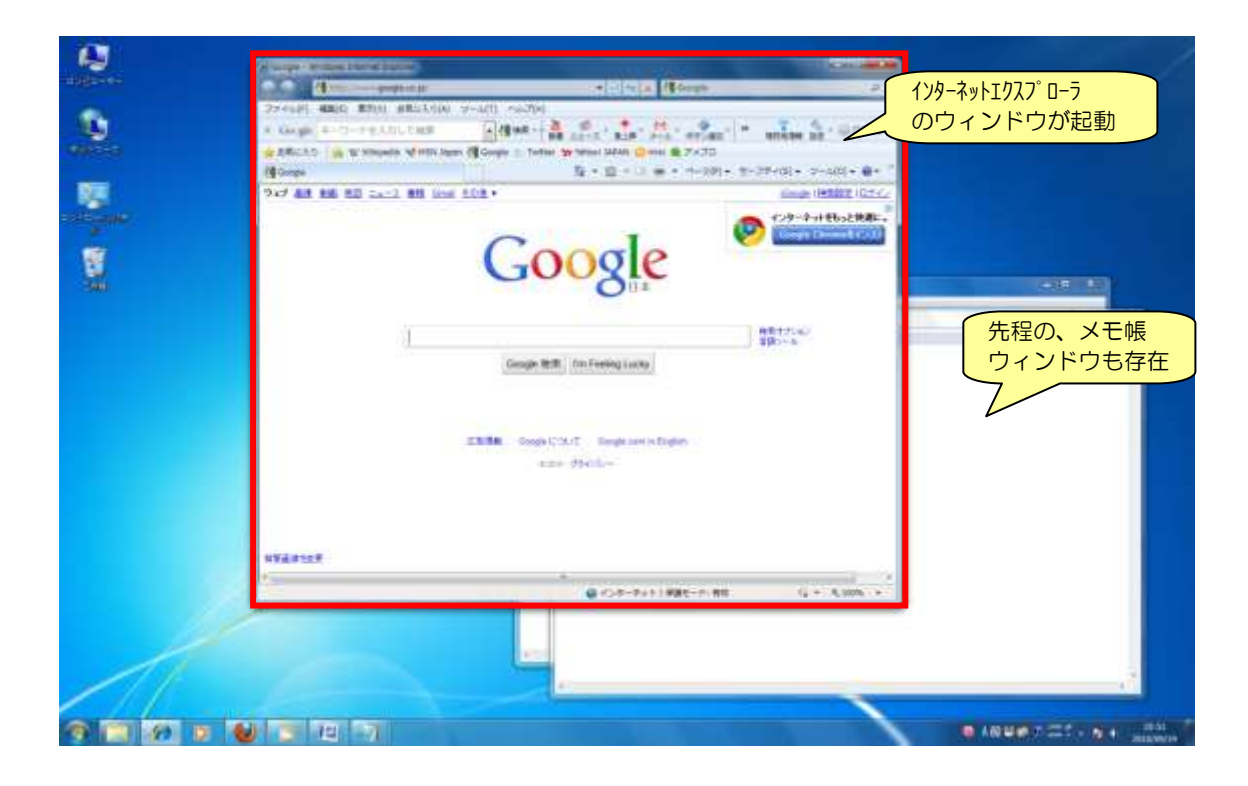

これで、画面上には3つのウィンドウが起動している事になります。

- ① インターネットエクスプローラ ② メモ帳 ③ メモ帳
- ※ 各ウィンドウの重なり(画面上の見た目)は、 ご使用のパソコンの状況によって異なります

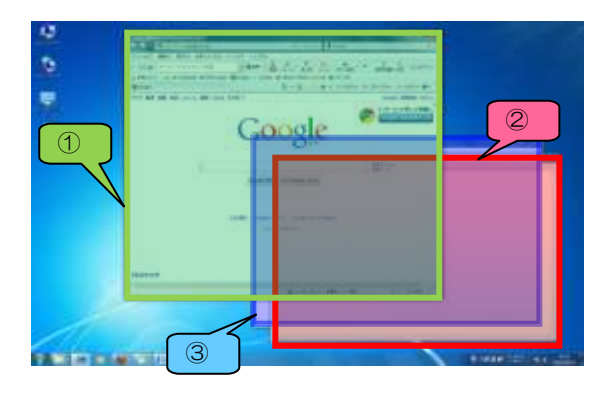

(3)ウィンドウを最前面に移動(アクティブウィンドウ化)

現在、画面では3つのウィンドウが重なっている状態です。 ここでは、ウィンドウを最前面に(1番前に)移動する方法を勉強します。

最前面のウィンドウの事を「アクティブウィンドウ」と呼び、何らかの動作、例えばキー ボードを押して文字を入力したり、何か作業をしたりする時には、そのウィンドウが「ア クティブウィンドウ」になっていないといけません。

それでは、以下の手順で「メモ帳」のウィンドウを最前面にしてみましょう。 現時点では重なりの順序はこの様になっています。

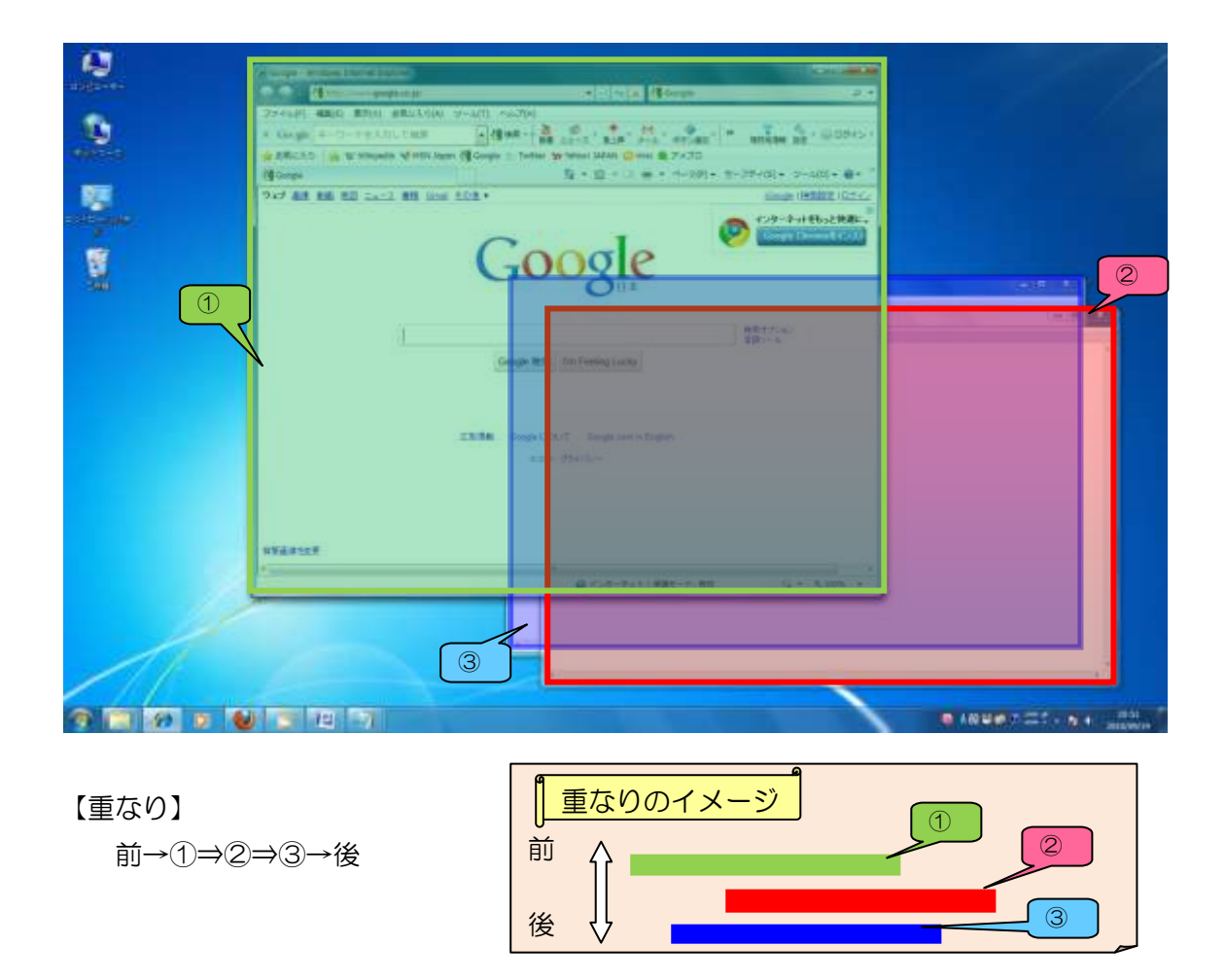

ウィンドウを最前面に持ってくるには、そのウィンドウ内をクリックするだけでOKです。

※ 完全に隠れてしまっている場合は、後述の「タスクバー」を使って最前面に移動します。 今回は完全には隠れてしまっていないものとして進めましょう。

(ウィンドウが背面に隠れていて見えない場合はインストラクターをお呼び下さい)

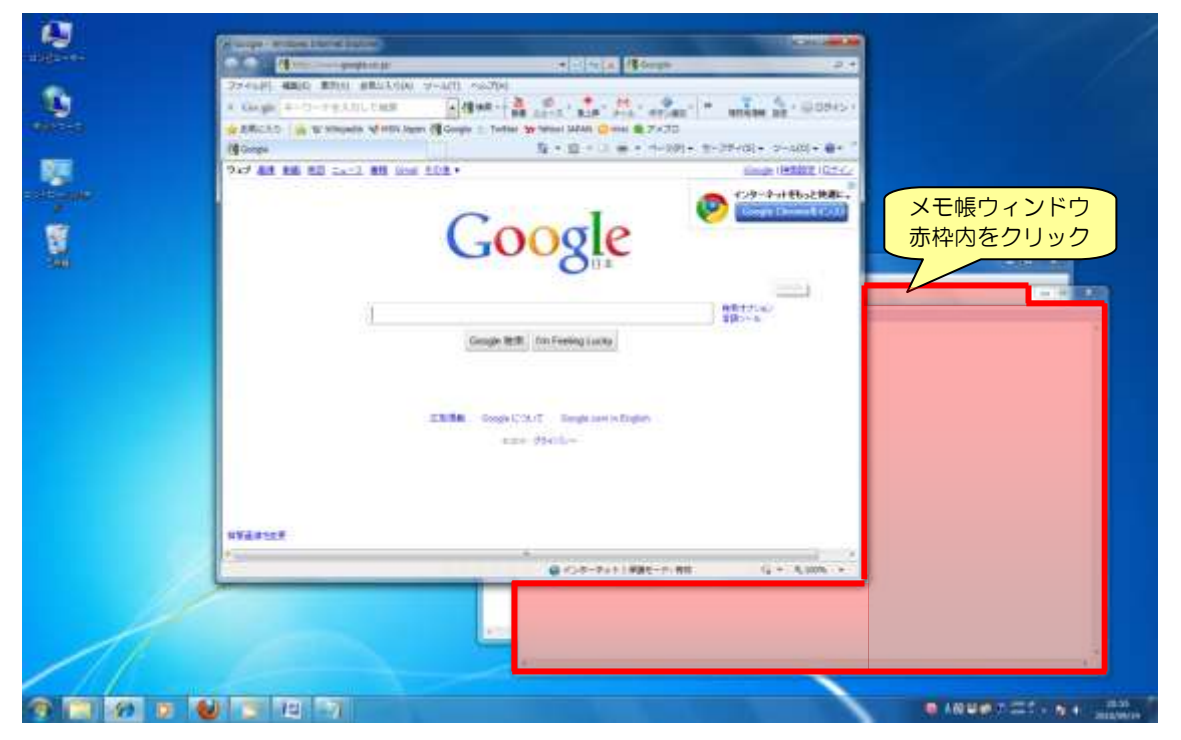

メモ帳ウィンドウを最前面に移動しましょう。

#### 順序が入れ替わり、メモ帳ウィンドウが最前面に移動しました。

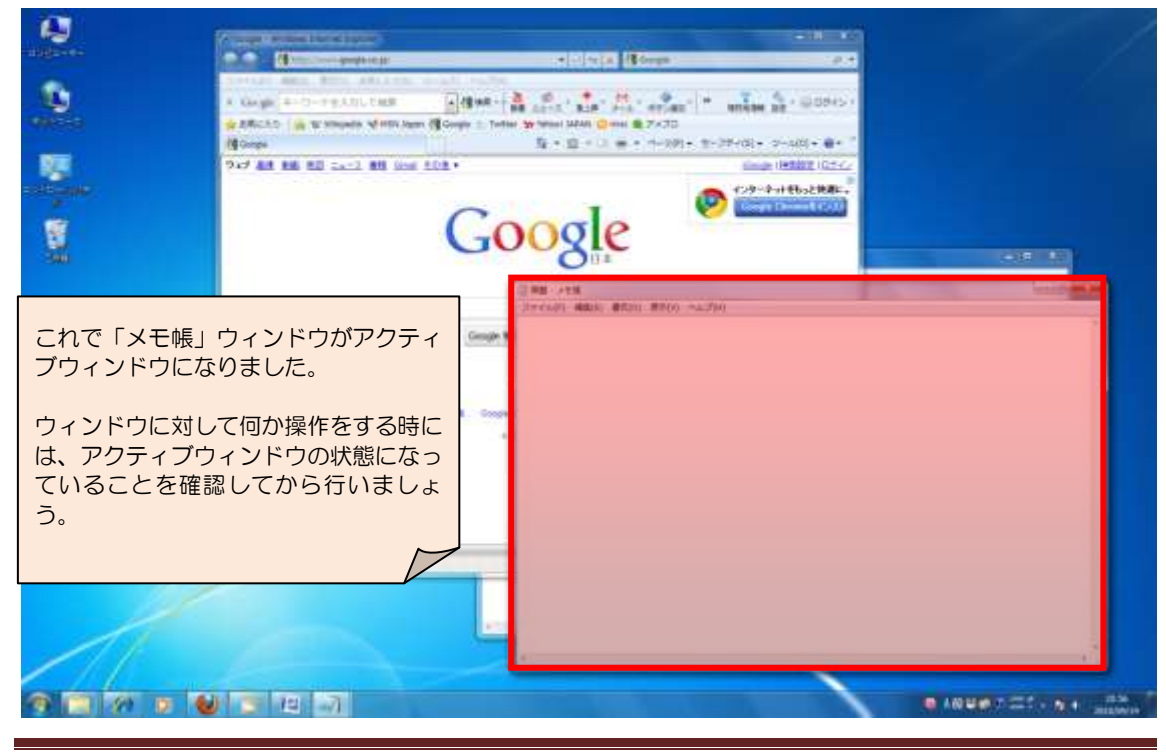

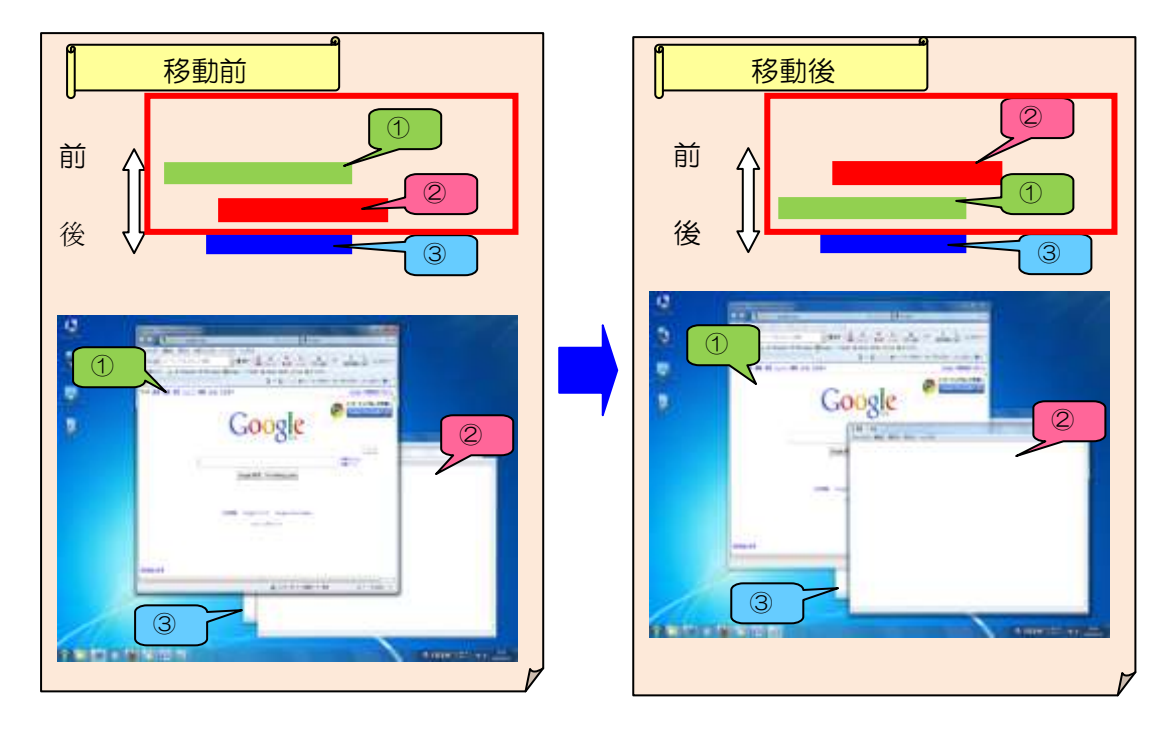

下図で言えば、①と②が入れ替わったイメージになります。

最前面に持ってくるには『ウィンドウ内をクリック』、これを覚えておきましょう。

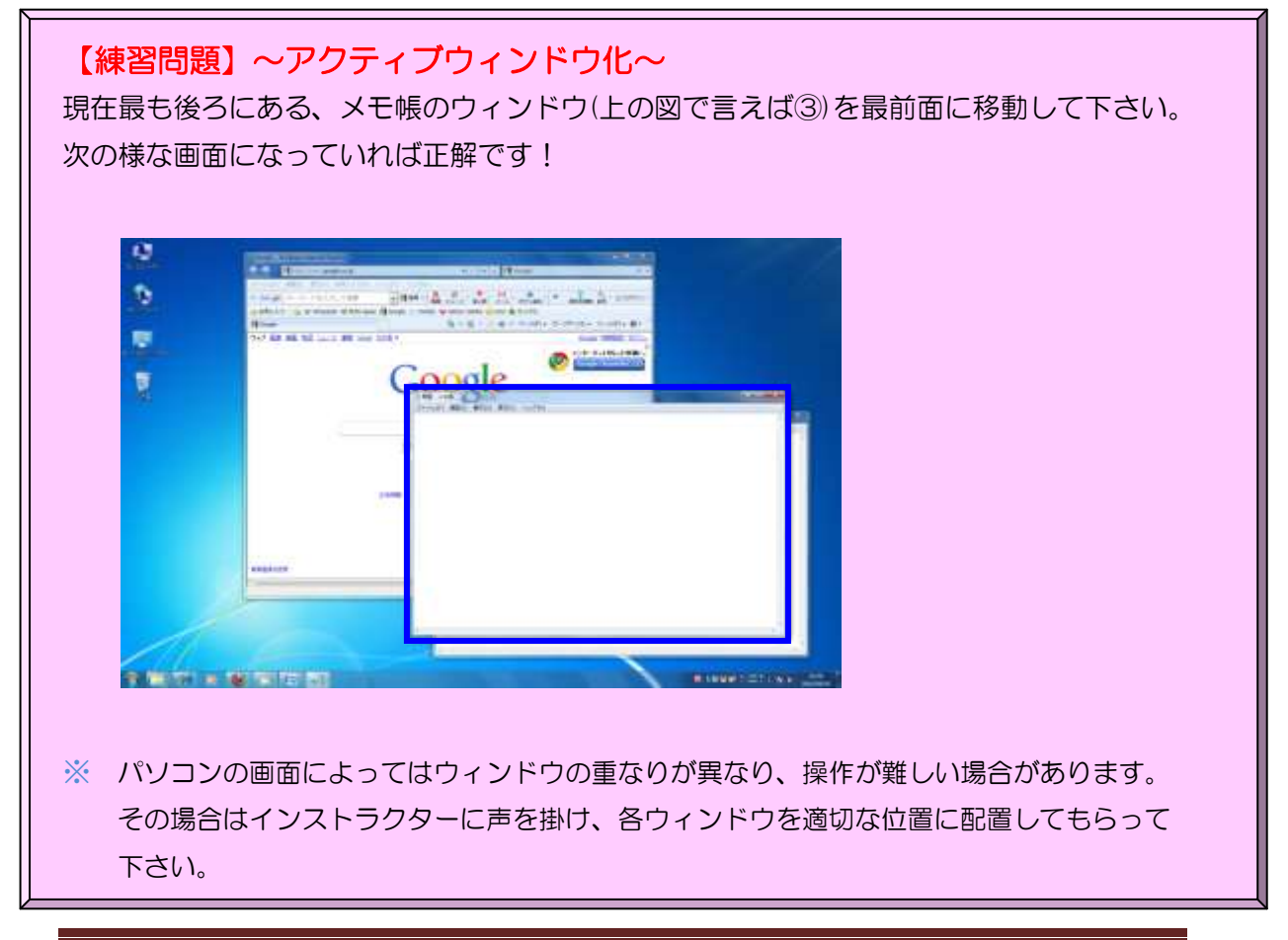

#### (4)タイトルバーと3つのボタン

ここで、画面に表示されているインターネットエクスプローラのウィンドウを見てみまし ょう。

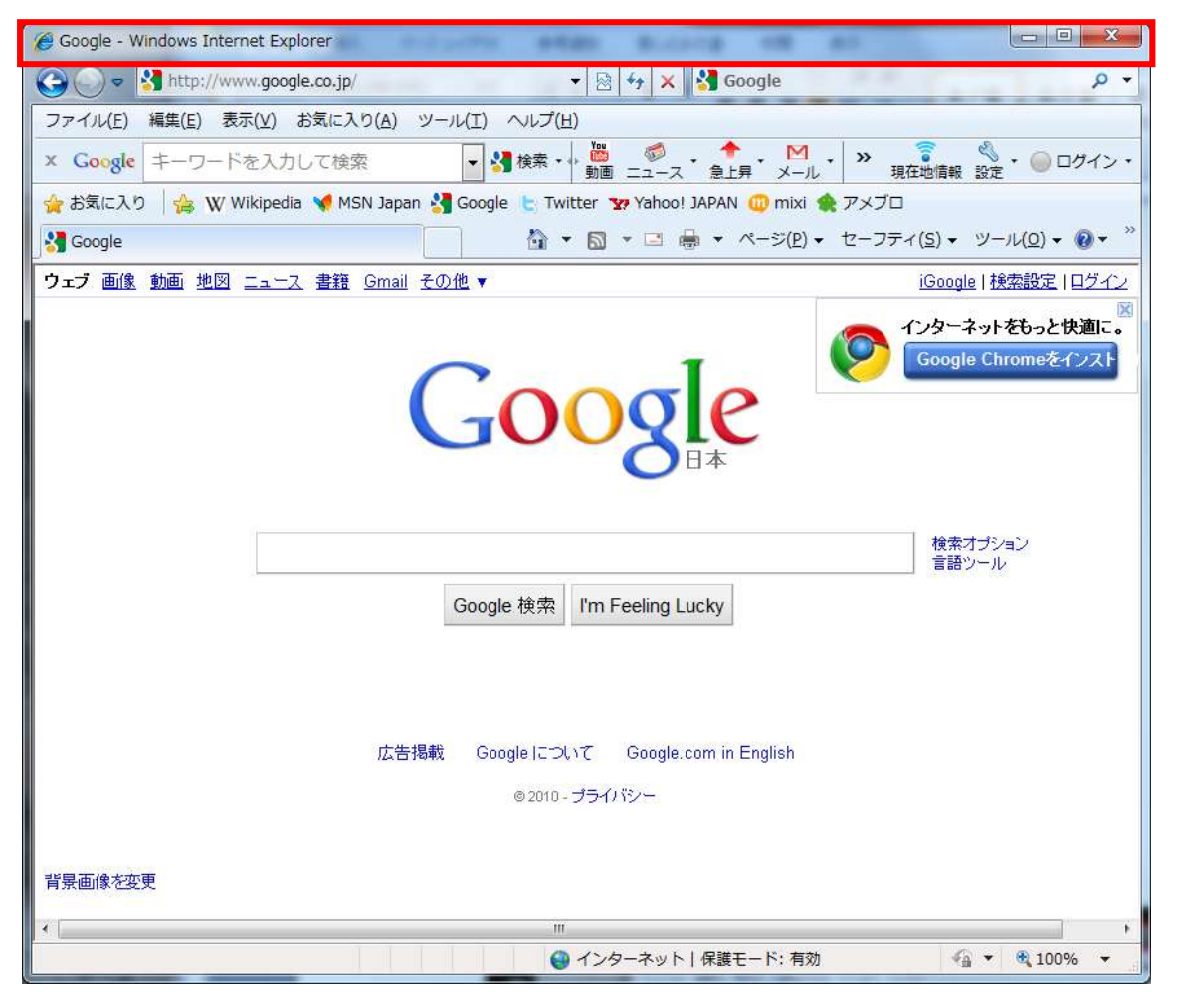

ウィンドウの最上部(赤枠部分)は「タイトルバー」といい、アイコンとタイトルが表示 されています。

ウィンドウのタイトルバーの左端にある | はアイコン(絵文字)と呼ばれ、

そのウィンドウが、どのアプリケーション(プログラム)で起動しているかを表しています。 今回の | ● のマークは『インターネットエクスプローラが起動していますよ』とい う意味です。

アイコンの右にはタイトルが表示されますが、表示されるものはアプリケーションによっ て異なり、インターネットエクスプローラのタイトルには「ホームページのサイト名」が 表示されます。

上の例ではタイトルに『Google』と表示されているため、『Google というホームページを インターネットエクスプローラで開いている』という事が分かります。

次に「メモ帳」のウィンドウを見てみましょう。

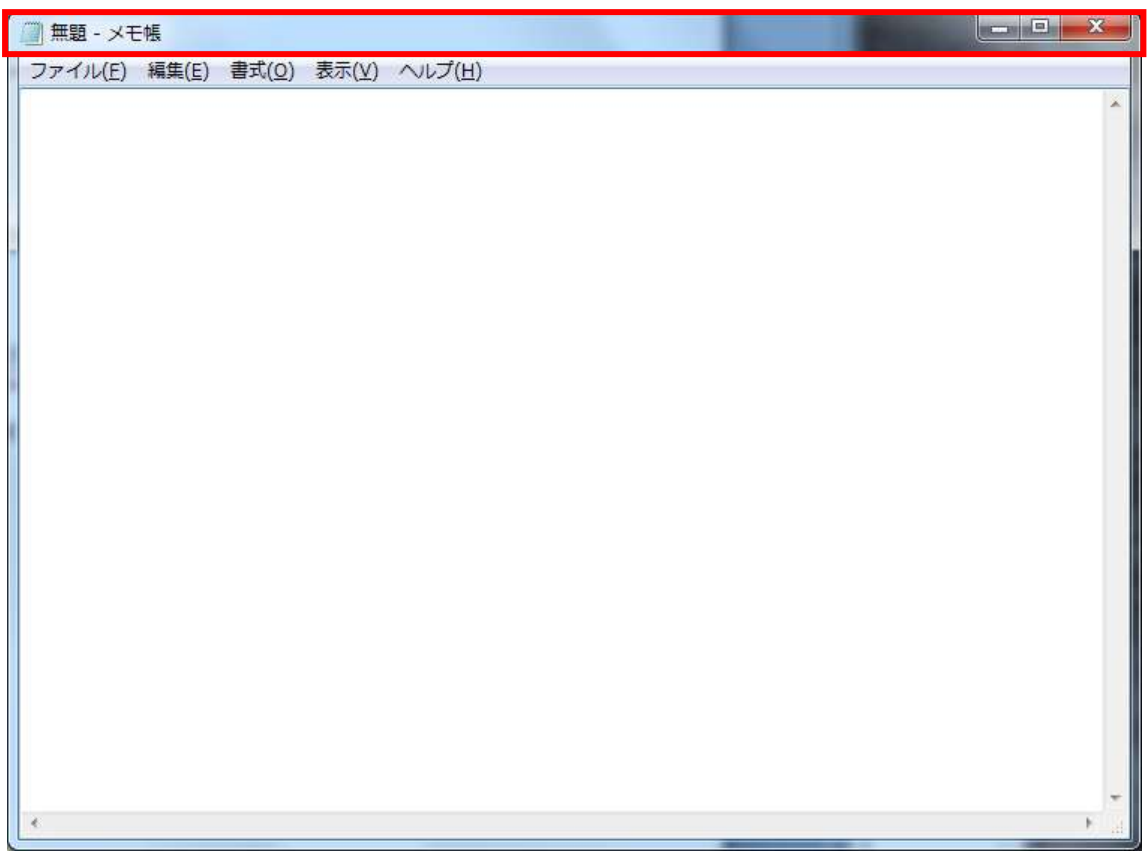

やはりこちらも、ウィンドウの最上部にタイトルバーがあります。

メモ帳のタイトルバーには、「ファイル名」が表示されています。

「ファイル名」はメモ帳ファイルが保存される時に付けられるため、今回の様にメモ帳を 起動したばかりで、まだ保存されていない場合には「無題」となっています。

左端にある ( は、先ほどと同様アイコン(絵文字)で、このアイコンは『メモ帳が起動し ていますよ』という意味になります。

アイコンは基本的にアプリケーション毎に設定されており、パソコンに慣れてくれば、ア イコンからファイルの種類や起動するアプリケーションが分かるようになります。